#### **Inhalt**

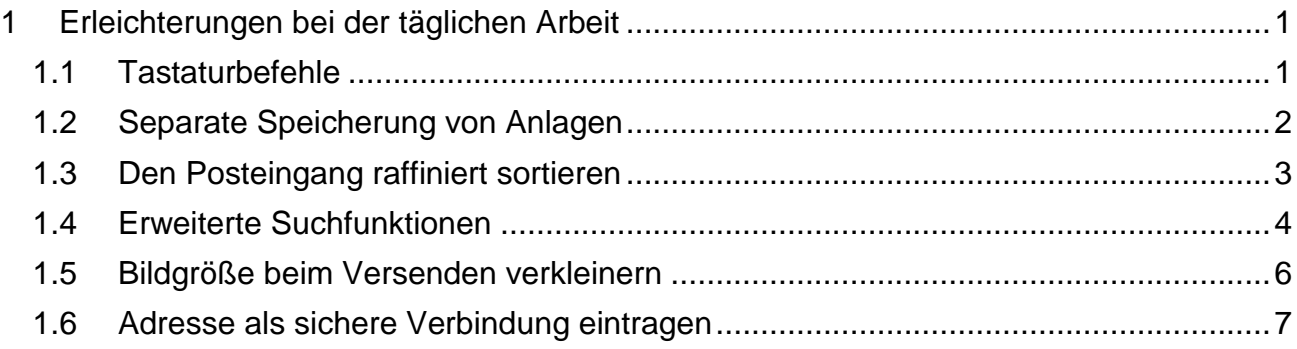

# <span id="page-0-0"></span>**1 Erleichterungen bei der täglichen Arbeit**

## <span id="page-0-1"></span>**1.1 Tastaturbefehle**

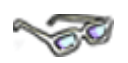

Die Maus ist zwar aus der Computerarbeit nicht wegzudenken. Doch vieles geht auch ohne sie. Mit findigen Tastaturbefehlen lassen sich *Word*, *Excel*, *PowerPoint* und *Outlook* noch schneller bedienen.

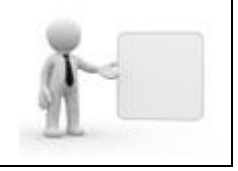

Hier erfahren Sie die gängigsten Tastaturbefehle auf einen Blick. **Probieren Sie doch gleich direkt in Outlook aus!**

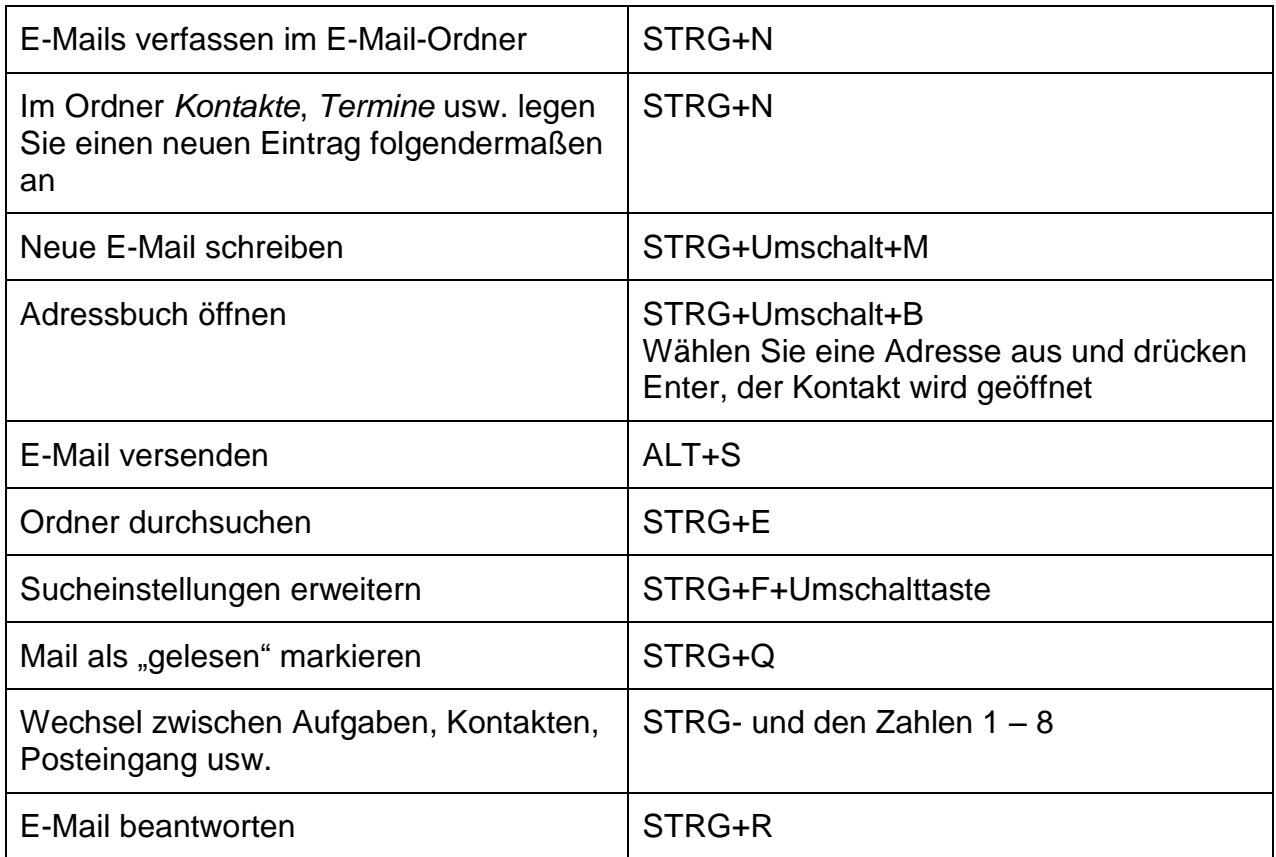

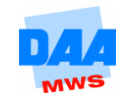

Weitere Tastaturbefehle finden Sie bei Bedarf unter folgendem Link:

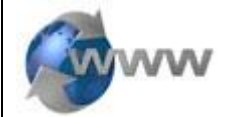

http://office.microsoft.com/de-at/outlook-help/tastenkombinationen-furoutlook-HP001230396.aspx

# <span id="page-1-0"></span>**1.2 Separate Speicherung von Anlagen**

# **NORTH**

Wenn Sie öfter Nachrichten mit vielen Anlagen erhalten, die im Dateisystem gespeichert werden, ist das recht zeitaufwendig. Machen Sie es sich leichter:

Öffnen Sie die Mail von Jette Olson bzgl. Jubiläum Paul Schön.

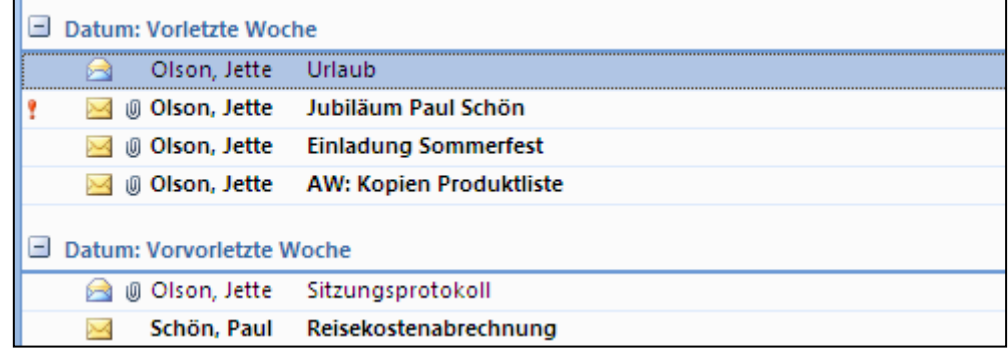

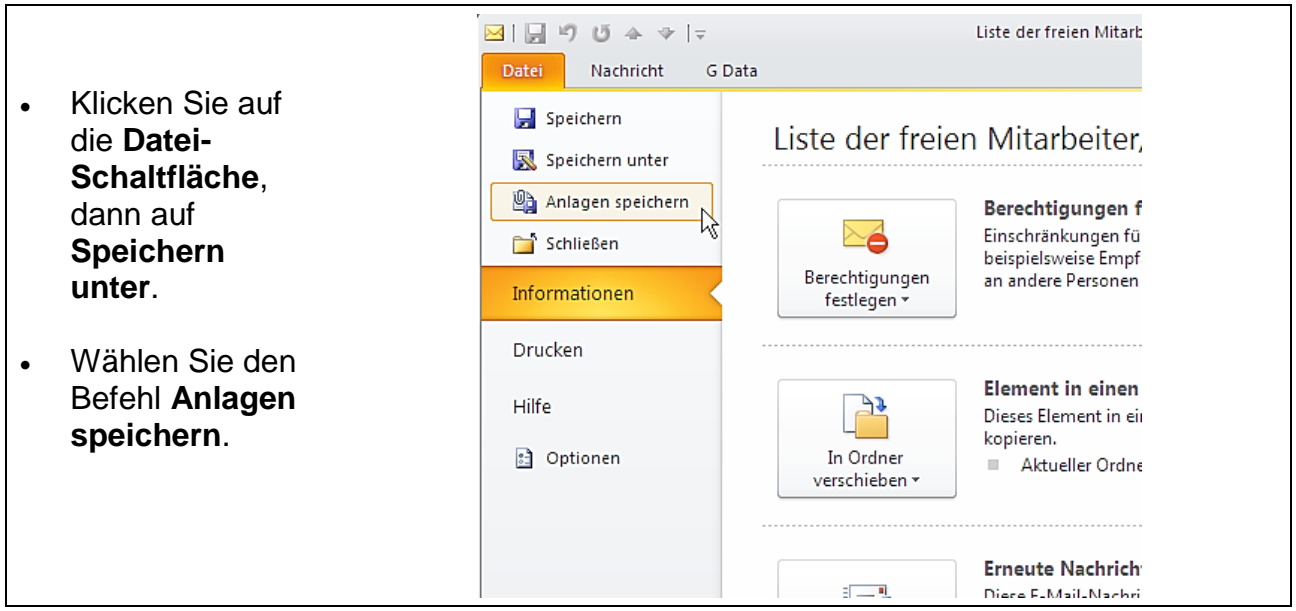

- Im folgenden Dialog legen Sie fest, ob alle Anlagen oder nur bestimmte einzelne gespeichert werden sollen und bestimmen abschließend den Speicherort. (Nutzen Sie die **Strg**-Taste um mehrere, nicht beieinanderliegende Anlagen zu markieren.)
- **Bestätigen** fertig.

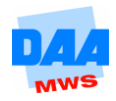

### <span id="page-2-0"></span>**1.3 Den Posteingang raffiniert sortieren**

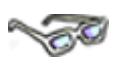

Mails sortieren – etwa nach dem Absender – ist einfach:

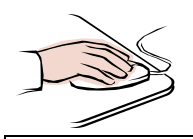

- den Posteingang öffnen
- Auf das betreffende Feld im Spalten-Kopf beispielsweise **Von** klicken.

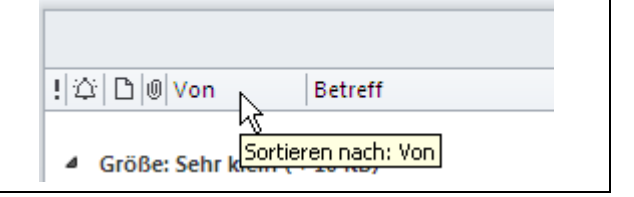

Das genügt jedoch nicht immer. Angenommen, Sie möchten nach dem Absender und nach Datum sortieren:

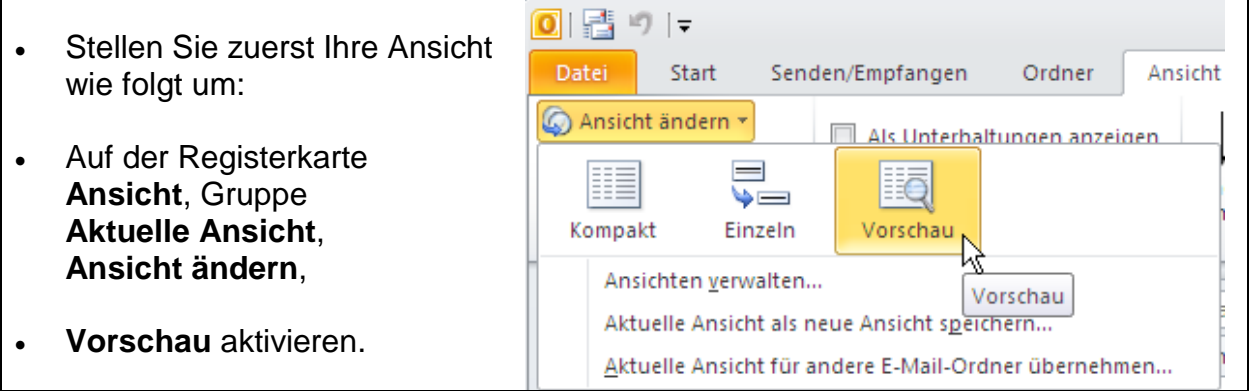

So sieht Ihr Posteingang dann aus:

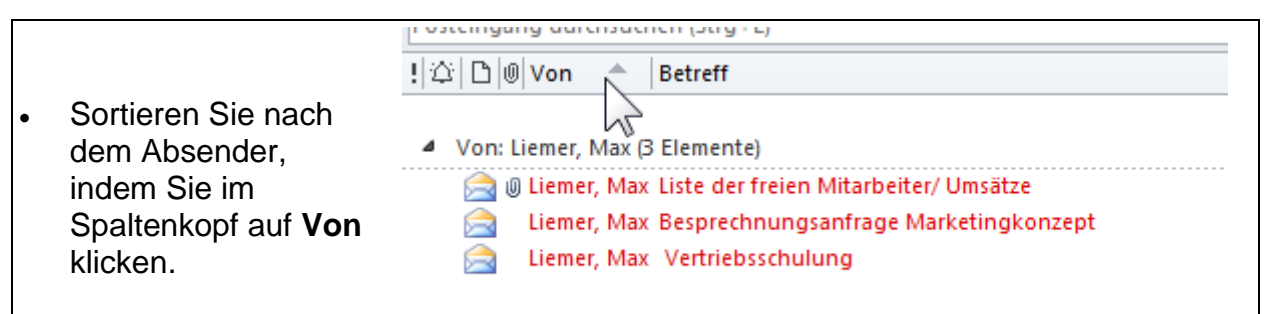

4 Von: Olson, Jette (4 Elemente)

Ansicht G Data Es ist ebenfalls ↑↓ Sortierreihenfolge umkehren gen möglich, über die Spalten hinzufügen Anordnen<br>| nach \* | \* = Erweitern/reduzieren en : **Registerkarte B** Datum **Ansicht ►** Postei 3 Von **Anordnen nach** Anordi  $\overline{\bigotimes_{\mathbf{A}\underline{\mathbf{n}}}}$ den Posteingang Jul 11 Kategorien generell zu a Li Kennzeichen: Startdatum sortieren.I V Kennzeichen Sällin am

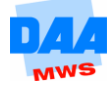

#### <span id="page-3-0"></span>**1.4 Erweiterte Suchfunktionen**

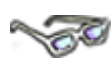

*Outlook* verfügt über eine raffinierte Suchfunktion. Neben der allgemeinen Suche, gibt es Sonderformen. Zum Beispiel: die Suche von Nachrichten, die vom gleichen Absender stammen oder die denselben Betreff enthalten. Beide Befehle erreichen Sie über **Registerkarte Start – Gruppe Suchen**.

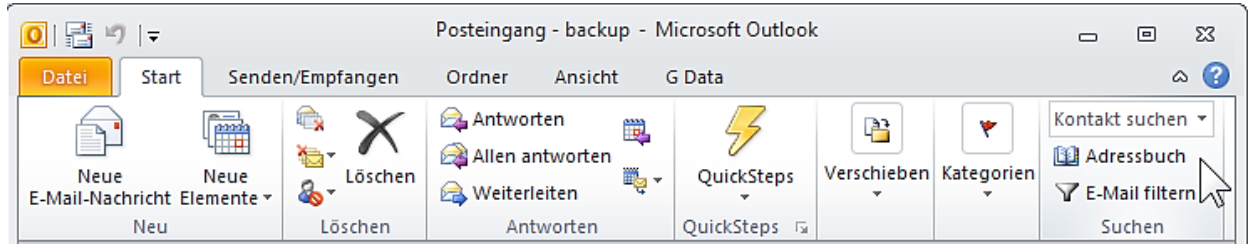

Tippen Sie hier Ihren Suchbegriff ein und bestätigen mit **Enter**. Sie erhalten prompt eine Zusammenstellung mit Suchergebnissen.

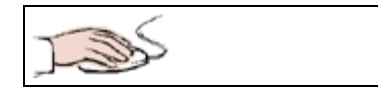

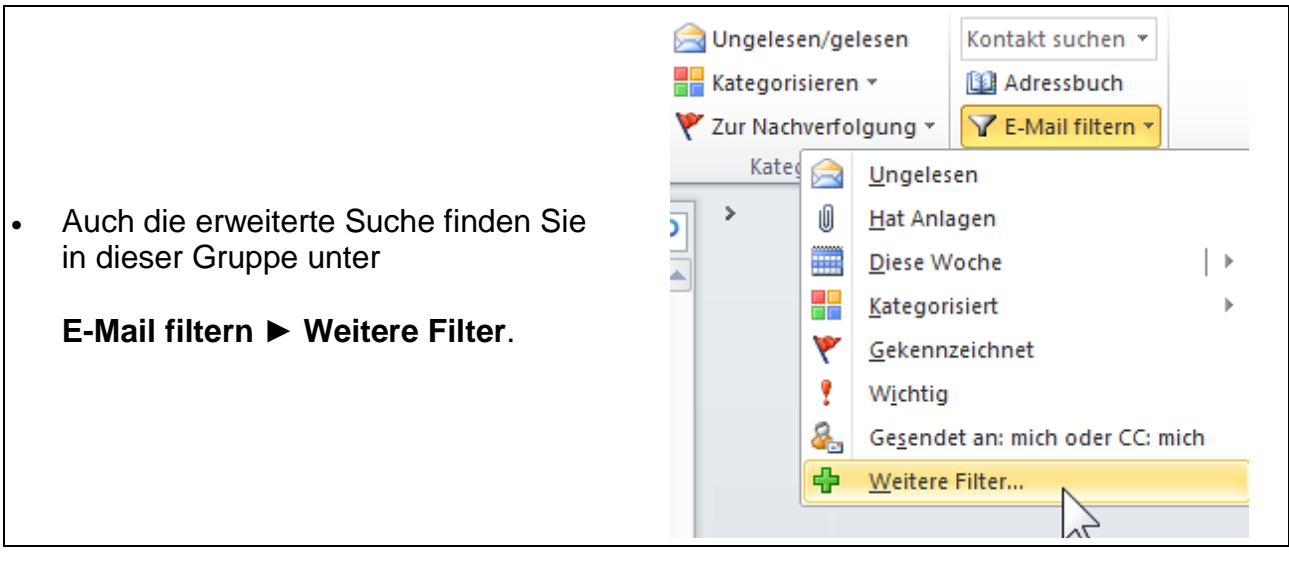

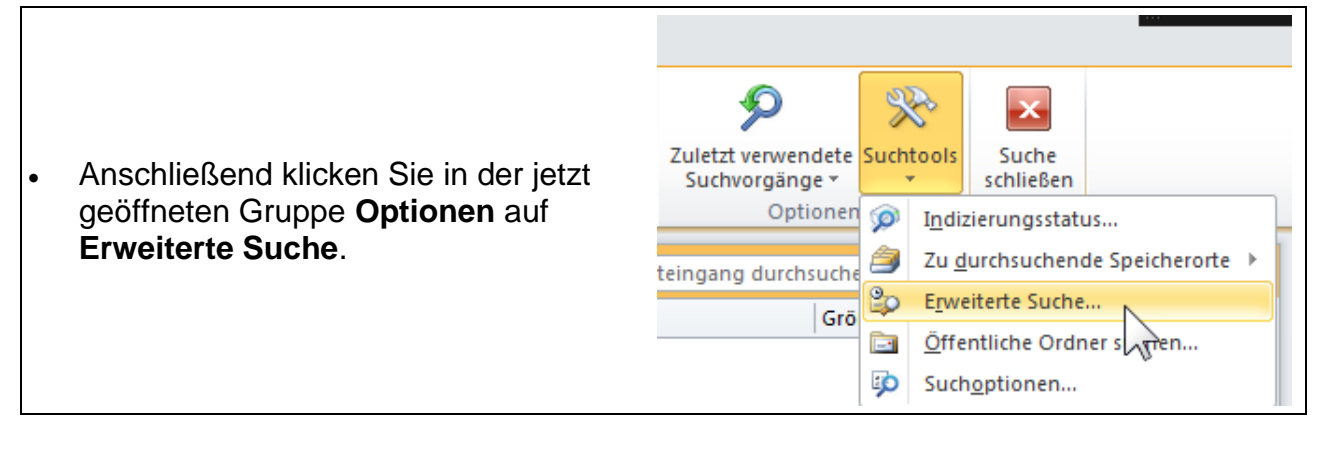

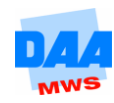

Listen Sie damit zum Beispiel alle Mails auf, die in **CC** an Sie gesendet wurden. Gehen Sie hierzu wie folgt vor:

- Rufen Sie die erweiterte Suche auf,
- Aktivieren Sie unten das Kontrollkästchen **In denen ich** und wählen Sie dahinter aus der Liste den Eintrag **mit weiteren Empfängern in der CC-Zeile stehe***.*
- Klicken Sie auf **Suche starten**.

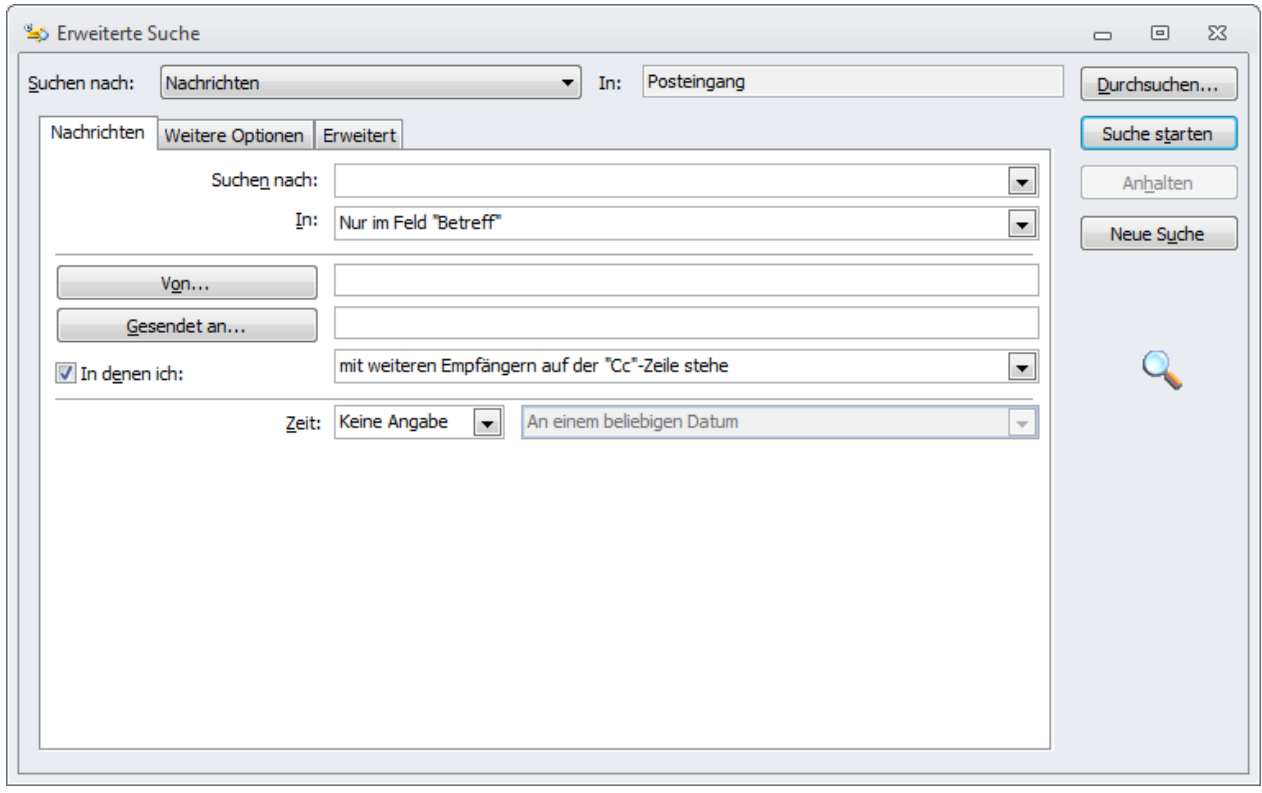

Das verschafft Überblick und Sie können eventuell unnötige Mails löschen.

Folgender Artikel kann Ihnen helfen, die verschiedenen Möglichkeiten kennenzulernen.

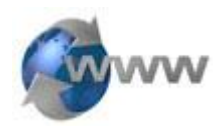

http://office.microsoft.com/de-de/outlook-help/suchen-einer-nachrichtoder-eines-elements-mit-der-sofortsuche-HA010354952.aspx

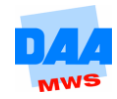

### <span id="page-5-0"></span>**1.5 Bildgröße beim Versenden verkleinern**

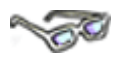

Sie wollen Bilder per E-Mail versenden. Doch wer hochauflösende Bilder per E-Mail versendet, sollte bedenken, dass es den Empfänger viel Zeit und Nerven kosten kann, die Bilder abzurufen. Besonders dann, wenn der Empfänger noch über ein Modem oder einen ISDN-Zugang verfügt.

Um Ihre Bilddateien auf eine vernünftige Größe zu verkleinern, ist es nicht unbedingt notwendig, ein Bildbearbeitungsprogramm zu verwenden. Es gibt einen simplen Trick, der problemlos anzuwenden ist.

- Öffnen Sie eine beliebige Bilddatei auf Ihrem Computer.
- Suchen Sie das Verzeichnis, in dem sich die entsprechenden Bilder befinden. (z. B. *C:\Eigene Dateien\Eigene Bilder*)

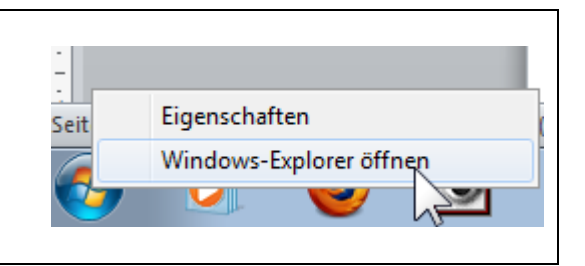

- Markieren Sie das Bild, das Sie versenden wollen mit einem Linksklick. Falls Sie mehrere Bilder gleichzeitig versenden wollen, wählen Sie die Bilder mit **Strg + Linksklick** aus.
- Öffnen Sie mit einem **Rechtsklick** das **Kontextmenü** und wählen Sie **Senden an ► E-Mail Empfänger**.

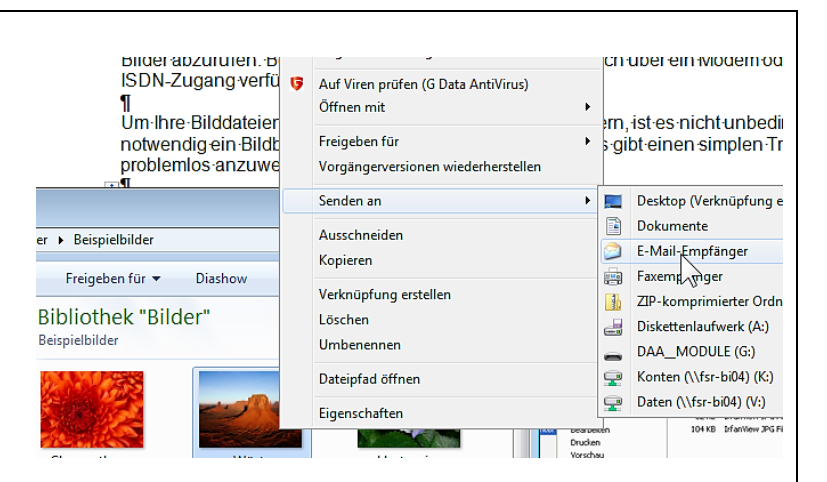

- Im Dialog **Dateien anfügen** können Sie die **Dateigröße** des Bildes definieren.
- Um das Postfach Ihrer Mailkontakte nicht zu überfrachten, können Sie hier die Bilder vor dem Versenden komprimieren.

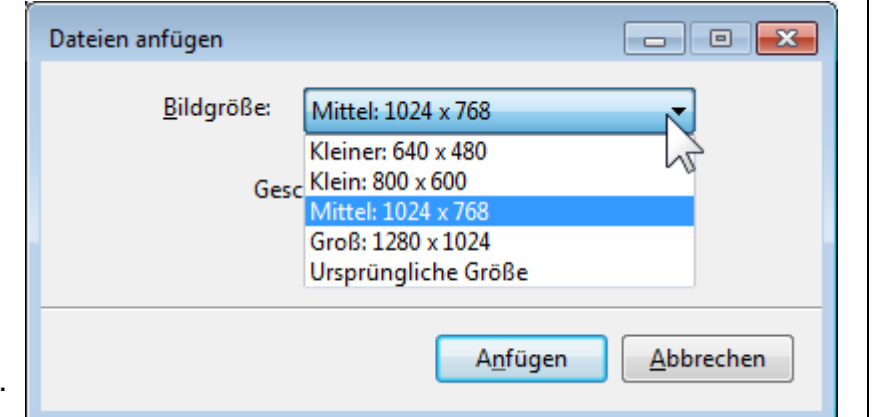

Bestätigen Sie mit **Anfügen**. Es öffnet sich automatisch ein Sendeformular für die E-Mail. Nun können Sie wie gewohnt Ihre E-Mail verfassen und formatieren. Die ausgewählten Bilder sind bereits fertig verkleinert in den Anhang der E-Mail eingefügt.

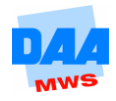

#### <span id="page-6-0"></span>**1.6 Adresse als sichere Verbindung eintragen**

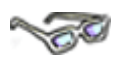

Es ist möglich, dass bestimmte Absenderadressen in Ihrer Firma automatisch als *Spam* (Junk-E-Mail) behandelt werden. Sie können jedoch dafür sorgen, dass dieses nicht mehr passiert. Genauso ist es möglich, bestimmte Adressen zu blockieren.

Und so geht es:

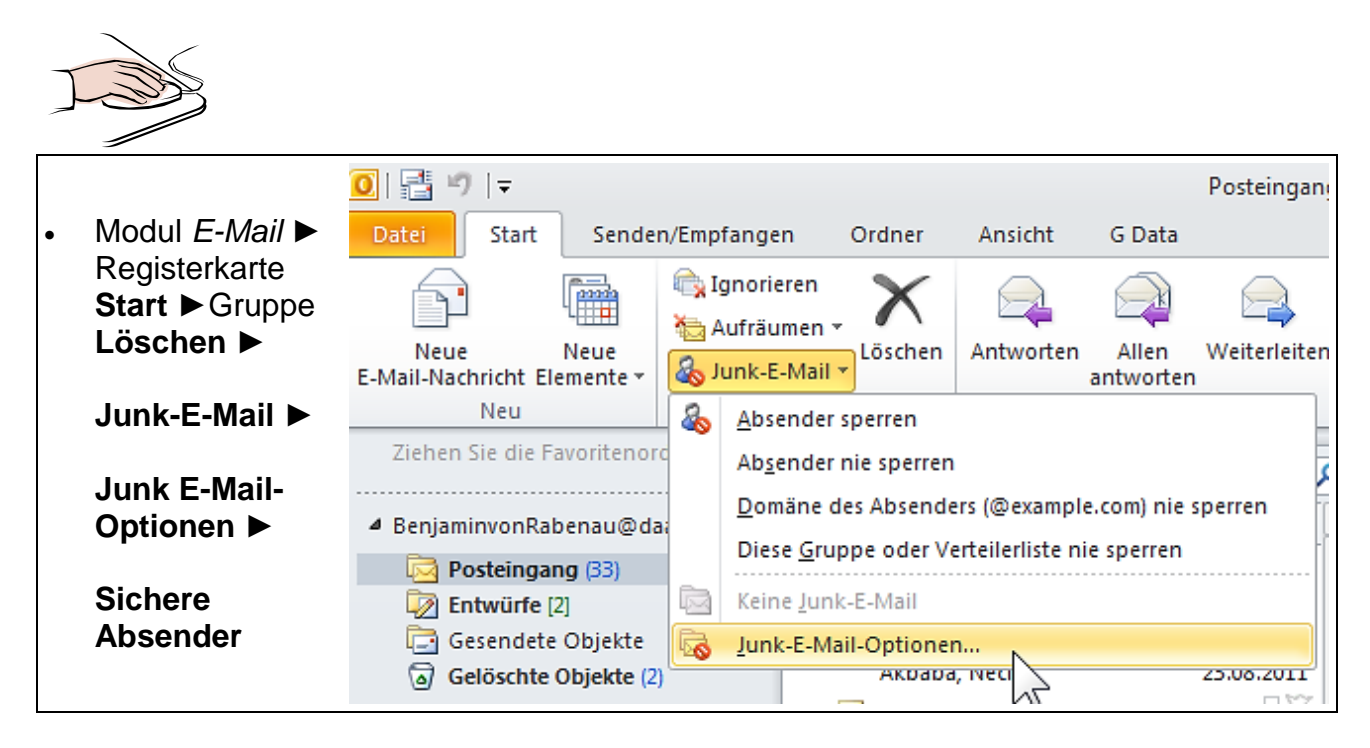

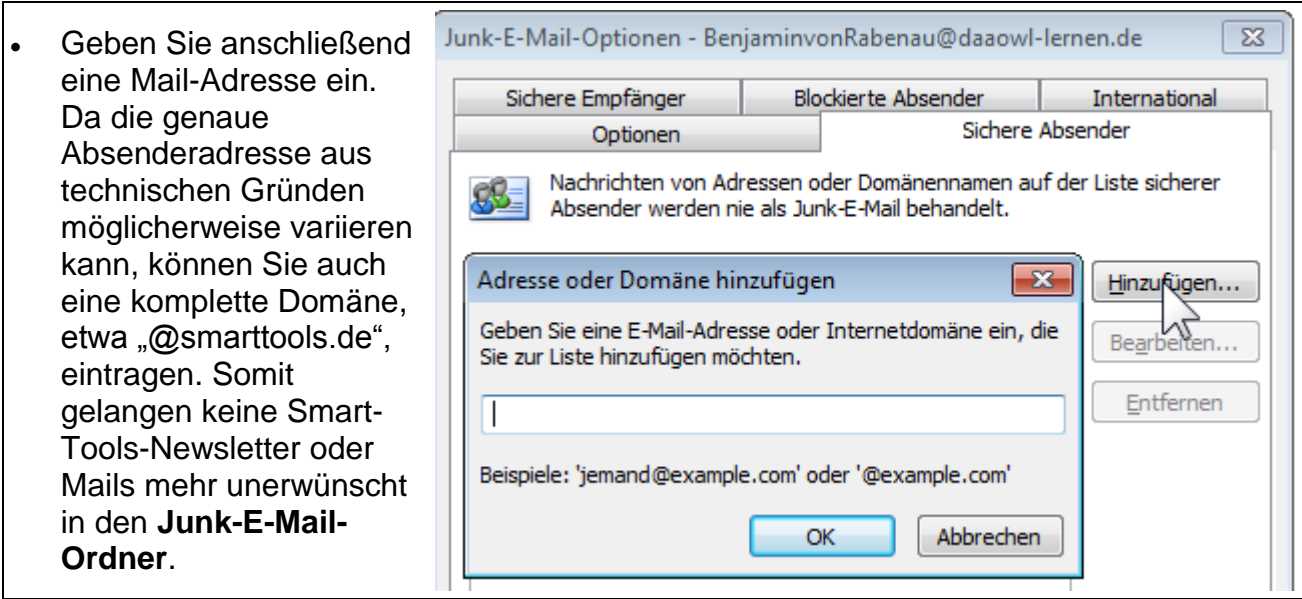

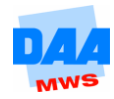

 $\mathbb{Z} \mathbb{C}^2$ Absender werden immer als Junk-E-Mail behandelt. • Wenn Sie den Eintrag wieder entfernen jemand@example.com möchten, markieren Sie die Adresse in der Liste und klicken auf **Entfernen**.

Das Blockieren von Absender-Adressen funktioniert ebenso.

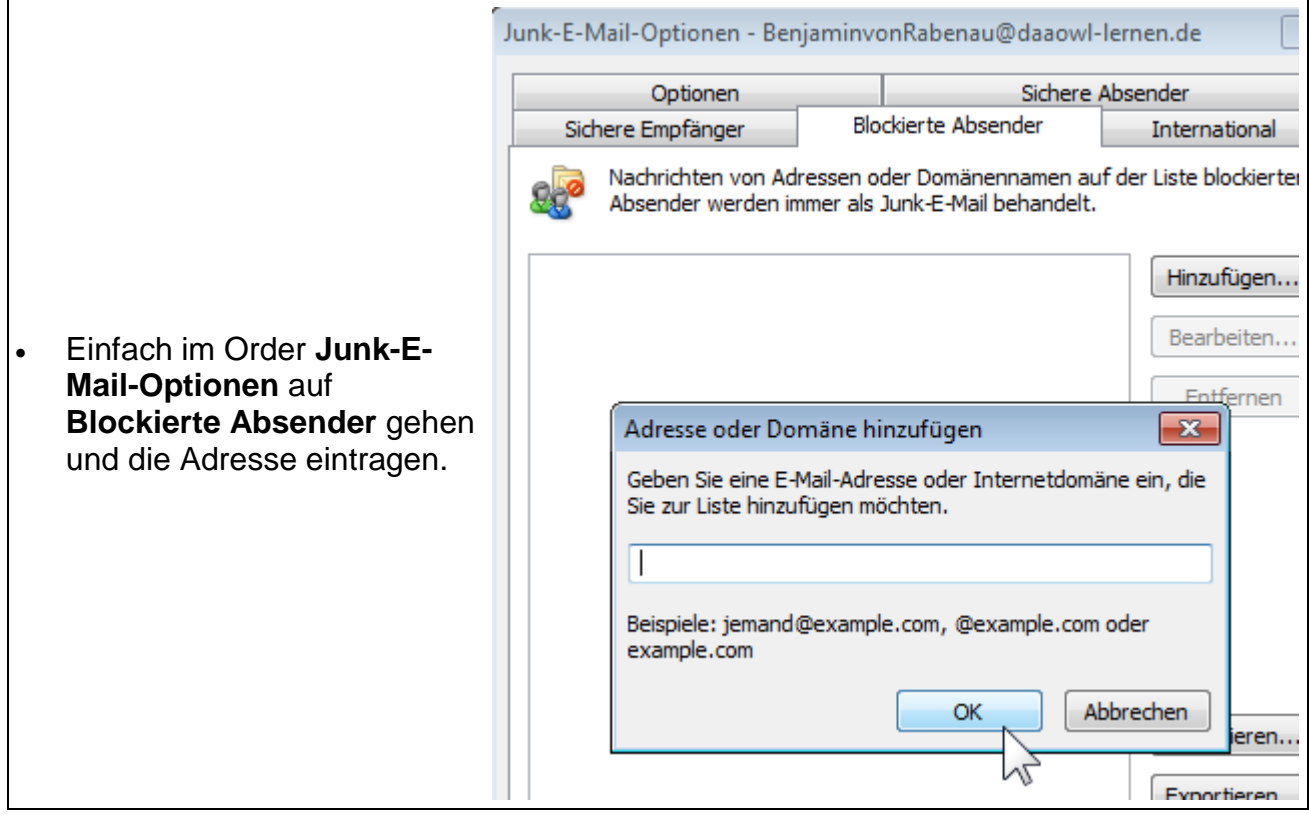

# **Viel Erfolg bei der weiteren Arbeit mit** *Outlook 2010***!**

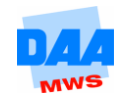

Hinzufügen...

Bearbeiten...

Entfernen

 $\sqrt{2}$